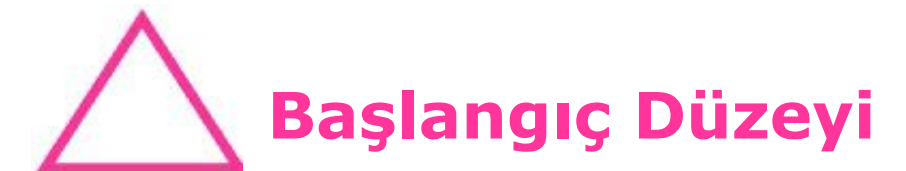

# **Ders #3: Kentsel Oryantiring haritası**

## **1. Kentsel Oryantiringde sık kullanılan semboller**

Birinci dersimizde haritamızın genel özelliklerini, bitki örtüsünü simgeleyen renkleri, mavinin su, siyahın insan yapımı nesne veya taş özellikler olduğunu görmüştük.

Şimdi yerleşim merkezlerinde sokak aralarında veya parklarda yapılan oryantiringden ayrıntılarıyla sözedelim ve kentsel oryantiring haritalarındaki sembolleri öğrenelim. Daha sonra, kendimiz bu sembolleri kullanarak bir oryantiring haritası çizip renklendireceğiz.

Tüm oryantiring haritaları, Uluslararası Oryantiring Federasyonu Harita Kurulu tarafından belirlenen standartlarda çizilir. Renk tonları, kullanılan çizgilerin kalınlıkları standarttır. Kentsel Oryantiring Harita Standartları ISSOM (International Standards for Sprint Orienteering Maps) başlığı altında toplanmıştır.

Bu dersimizde bunlara kısaca değineceğiz.

Önce renkleri hatırlayalım: Siyah: İnsan yapımı nesne veya taş Mavi: Suyla ilgili her şey Koyu yeşil – yeşil – açık yeşil – beyaz – kirli sarı – koyu sarı: Bitki örtüsü renkleri

Öncelikle öğreneceğimiz, kentsel oryantiring haritalarında binalar elbette insan yapımı, ancak buna rağmen ISSOM'a göre binalar siyah değil, koyu gri ile gösterilir. Nedeni de, kentsel oryantiringde harita doğal olarak bina ağırlıklı olacağından siyah kullanılsa sporcunun koşarken gözünü alacak, bina aralarındaki ayrıntıları kaçırabilecek. Arazi haritalarında binalar siyah ile gösterilirken kentsel oryantiring haritalarında binalar koyu gridir. Yukarıda özetlediğimiz diğer renkler, arazi haritalarıyla aynıdır.

Şimdi bir kent oryantiring haritasını ele alalım ve sembolleri ve renklerin ayrıntılarına girelim.

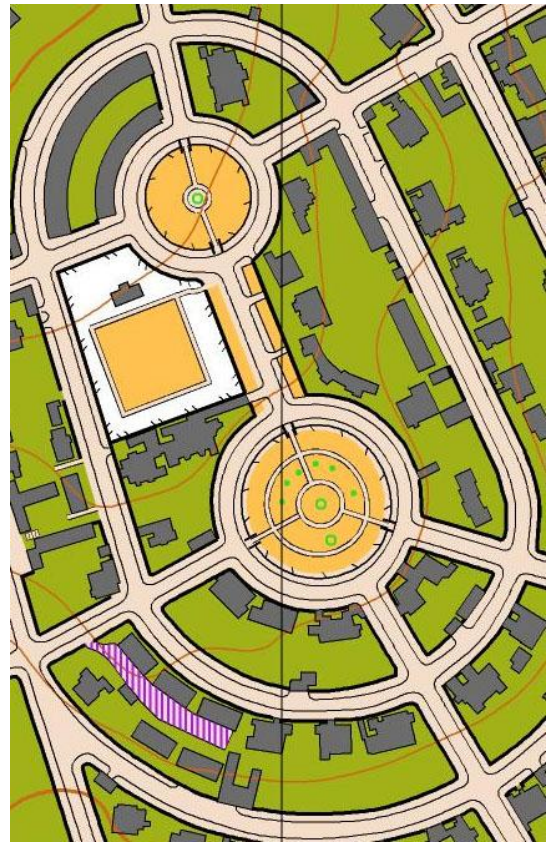

Yanda gördüğünüz haritada kimi renk ve sembolleri ilk dersimizden biliyorsunuz.

#### **Uygulama**

- Bu haritada aşağıdakileri bulup gösteriniz:
- a) Eşyükselti eğrileri
- b) Bina
- c) Geçilebilir tel çit
- d) Geçilemez (geçilmesi yasak) tel çit
- e) Çimlendirilmiş açık alan
- f) Zemini temiz, içinden rahat koşulur orman

Şimdi birkaç özellik daha öğrenelim

Haki yeşil, girilemez özel mülk demek

Normal yeşil, içi dolu ise çalı, içi boş ise tek başına duran veya diğerlerinden farklı, belirgin bir ağaç demek

Mor taralı bölge, yarış sırasında girilmesi yasaklanmış bölge demek

Bu özellikleri haritada bulup gösteriniz.

Sağda gördüğünüz ikinci haritamıza geçelim.

#### **Uygulama**

Bu haritada aşağıdakileri bulup gösteriniz:

- a) Bina
- b) Geçilebilir tel çit
- c) Geçilemez (geçilmesi yasak) tel çit
- d) Çimlendirilmiş açık alan
- e) Kendi haline bırakılmış açık alan
- f) Zemini temiz, içinden rahat koşulur orman
- g) Yarışma sırasında geçilmesi yasak bölge
- h) Çalı

Şimdi birkaç özellik daha öğrenelim:

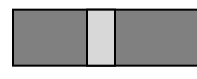

Üstü kapalı, altından geçilebilir koridor veya geçit **Muller** Merdiven

**O** Anıt, heykel

Geçilemez (geçilmesi yasak) duvar Geçilir (alçak) duvar

Bu özellikleri haritada bulup gösteriniz.

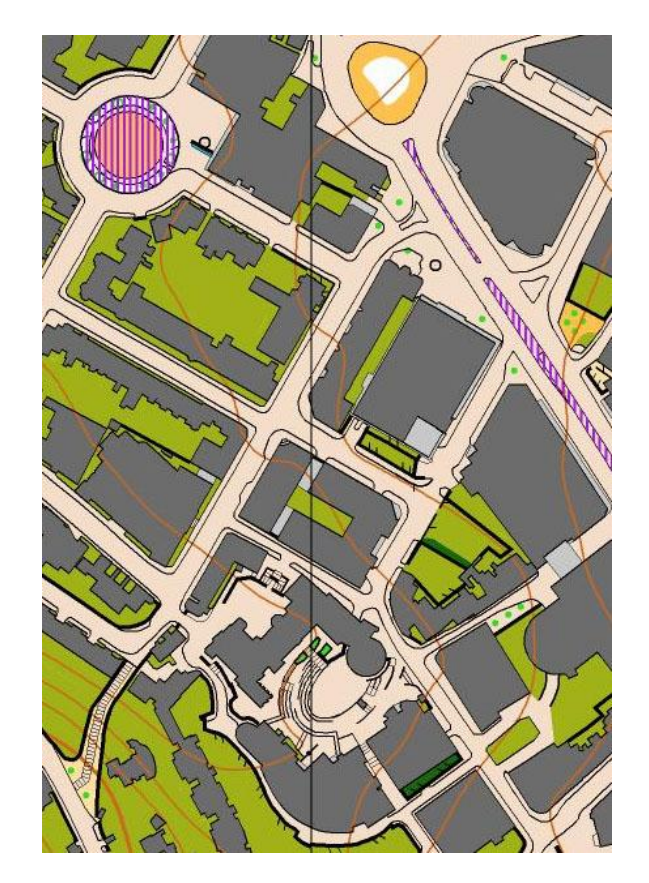

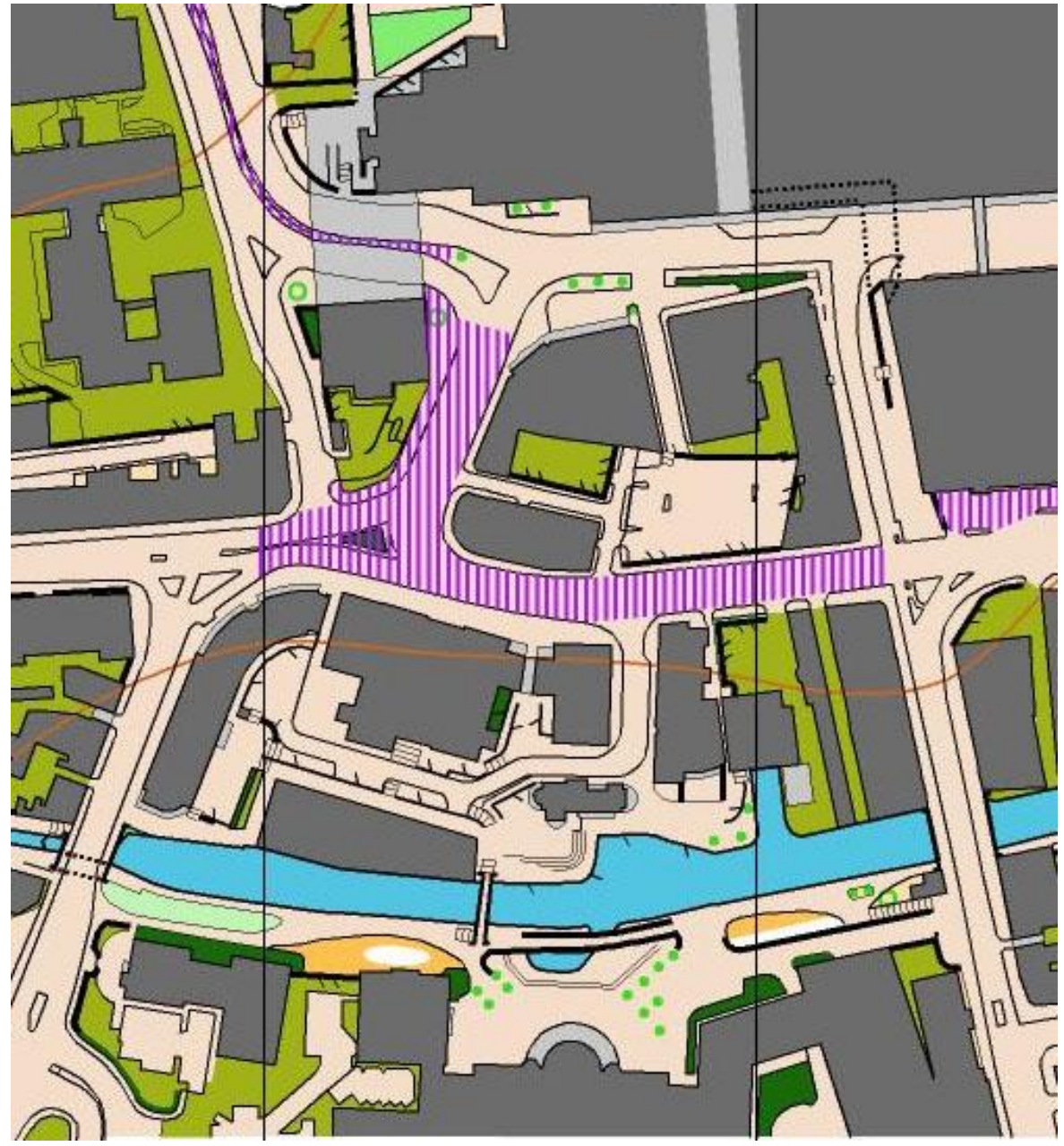

Yukarıda gördüğünüz üçüncü haritamıza geçelim.

#### **Uygulama**

- Bu haritada aşağıdakileri bulup gösteriniz:
- a) Geçilebilir tel çit
- b) Geçilemez (geçilmesi yasak) tel çit
- c) Geçilmesi yasaklanmış bölge
- d) Özel mülk (girilmesi yasak)
- e) Merdiven
- f) Geçilemez (geçilmesi yasak) duvar
- g) Üstü kapalı geçit

Şimdi iki özellik daha öğrenelim:

- h) Tek duran ağaç
- i) Çimlendirilmiş açık alan
- j) Kendi haline bırakılmış açık alan
- k) Zemini temiz, içinden rahat koşulur orman
- l) O kadar rahat geçilemeyen bitki örtüsü
- m) Geçilmesi oldukça zor bitki örtüsü
- n) Geçilmesi mümkün olmayan bitki örtüsü

Altgeçit veya tünel **][** köprü Bunları da haritada bulup gösteriniz.

.............. altgeçit veya tünel ile ..............

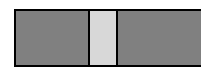

üstü kapalı, altından geçilebilir koridor veya geçit

arasında kot farkı vardır. Altgeçit veya tünel sembolünde altgeçit, çizilmiş olan yolun altından geçmektedir. Üstü kapalı, altından geçilebilir koridor veya geçit sembolünde ise geçit, yol ile aynı kottadır. Yolun bu kısmının üstü kapalıdır, kot farkı yoktur.

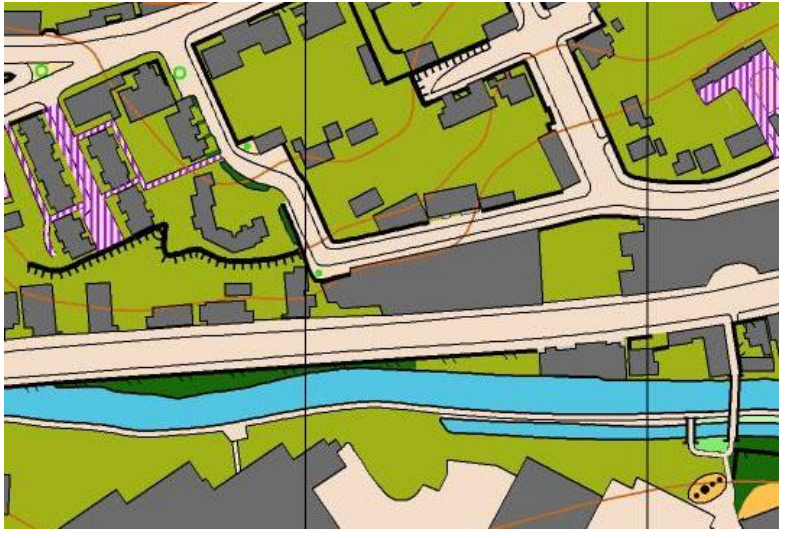

Son olarak, kentsel oryantiringde karşımıza sıkça çıkmasa da kaya seti ve kaya sembollerini görelim.

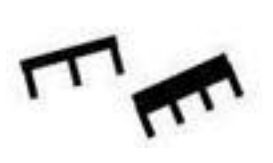

Aşılabilir (solda) ve aşılamaz (sağda) kaya setleri

Kayalar ise büyük veya küçük olarak çizilir.

Bunlar "taş" özellikler olduklarından siyah ile gösterilir.

## **2. İlk haritamızı çizelim**

Öğrendiğimiz sembolleri ve renkleri pekiştirmek için yakın çevremize ilişkin bir harita çizeceğiz. Bu okulumuzun bahçesi olabilir, yakında bir park olabilir, bir üniversite kampusu olabilir…

Aşağıdaki adımları izleyelim:

1- <https://maps.google.com/> adresinden uydu fotoğraflarından oluşan dünyamıza bir giriş yapın. Eğer sayfadaki seçenekler İngilizce çıkıyor ve bunlara aşina değilseniz, sayfayı Türkçeleştirmek için tarayıcı çubuğunda gördüğünüz

<https://maps.google.com/maps?hl=en&tab=ll> satırında ?hl=en kısmını ?hl=tr yapıp Enter tuşuna basın. Sayfanızdaki seçenekler artık Türkçe olmuştur.

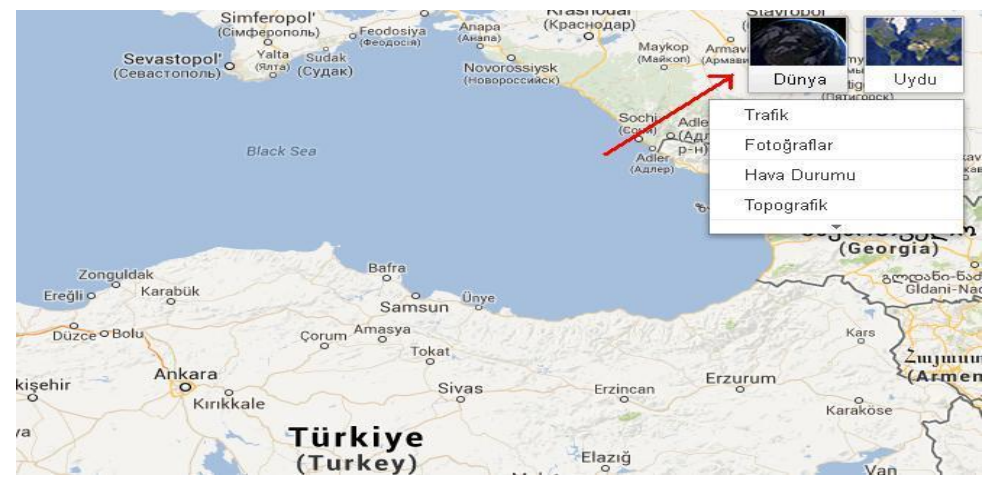

2- Eğer haritanız, yanda görüldüğü gibi "Yeryüzü" görüntüsü değil de sadece sokakları, caddeleri veren "Harita" görüntüsünde ise farenizi sağ üstte "Uydu"'nun üzerine getirdiğinizde açılacak "Dünya"yı seçin.

3- Şimdi ilk iş, çizeceğimiz bölgeyi daha rahat görmek ve ekrana rahat sığdırmak için alttaki şekilde görüldüğü gibi, yan menüyü, üst kısmındaki minik oka tıklayarak kapatalım.

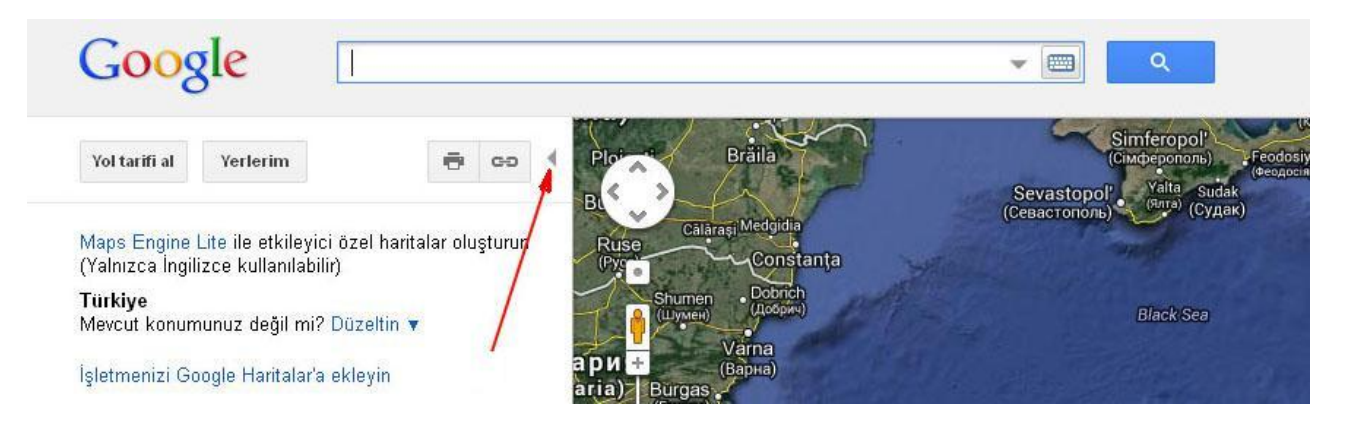

4- Arama çubuğuna, haritasını çizmek istediğimiz yöreyi yazmaya başladığımız anda Google yöreleri tanıyor ve seçenekleri getiriyor. Örnek olarak Ankara'daki Altınpark'ı çizmeye karar verdik diyelim. Çıkan seçeneklerden ilk sıradakini seçiyoruz…

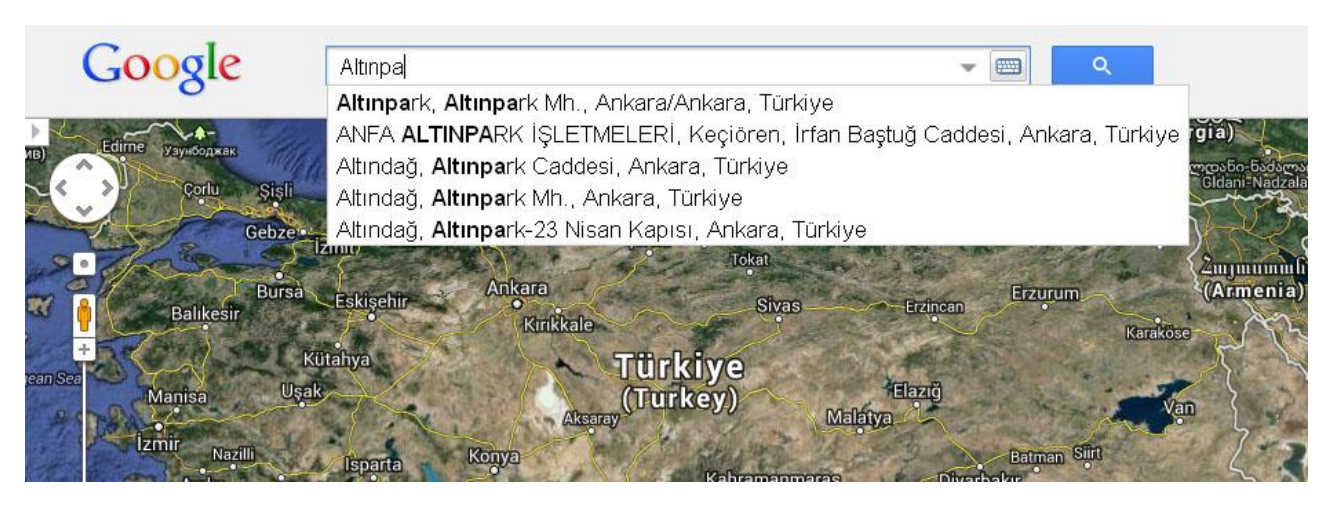

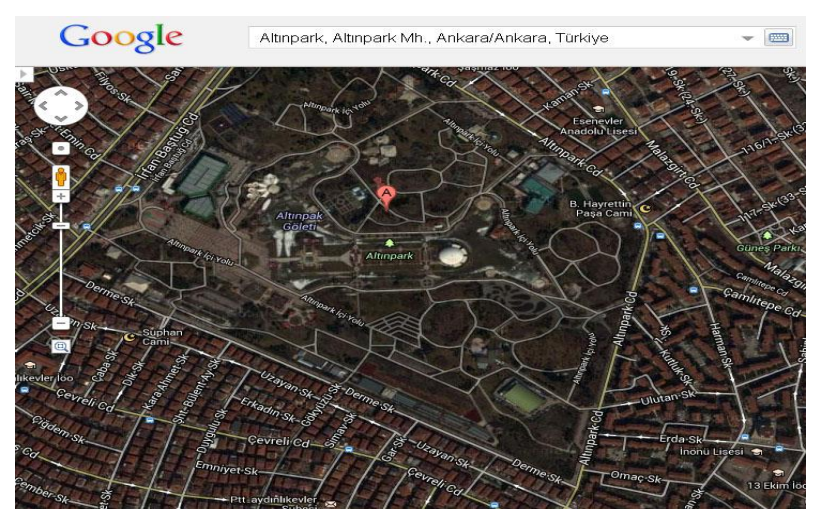

5- İşte Altınpark karşımızda. Soldaki uzaklaştır (-) ve yakınlaştır (+) düğmeleriyle oynayarak çizeceğimiz kısmın tam olarak ekranı kaplamasını sağlayalım.

6- Şimdi biraz akrobasi yapacağız. Yandaki resimde gördüğünüz gibi, krokimizin şu haliyle çıktısını alsak bizim oryantiring renk ve sembollerini boyamak, işaretlemek istediğimiz alanlar çok koyu çıkacak, üzerinde çalışamayacağız.

Photoshop gibi resim düzenleme programlarına aşina iseniz mesele yok. Değilseniz aşağıdaki basamakları izleyin:

5.1. Krokinizin, çizmek istediğiniz kısmın ekranda tam ve net göründüğünden emin olun.

5.2. Klavyenizde üstte göreceğiniz PrtScn (veya PrntScr) tuşuna bir kez basın (bastığınızda hiçbir şey olmayacak ama merak etmeyin, her şey yolunda $\circledcirc$ )

5.3. Windows'da Donatılar altındaki Paint programını çalıştırın. Çıkan boş sayfaya Düzenle'den Yapıştır seçtiğinizde biraz önce kopyaladığınız ekran görüntüsü olduğu gibi sayfaya aktarılmış olacak. Şu aşamada yapıştırılmış olan ekran görüntüsünün etrafı kesik çizgi ile çerçevelenmiş ve fareyi üzerine getirdiğinizde imleç kocaman bir + şeklinde duruyor.

Eğer çıktısını almak istediğiniz kısım ekranın altında kaybolduysa fareyi ekranın ortasına koyun ve çıktısını alacağınız kısım tam olarak ekrana yerleşecek şekilde sürükleyerek ayarlayın.

5.4. Gördüğünüz gibi, az önceki ekran görüntüsünü kopyalayıp yapıştırdığınızdan ekranda o anda ne varsa buraya yansıdı. Üst kısımda kullandığınız tarayıcıya ait menü çubuğu bile duruyor (basınca çalışmazlar, yanılmayın (2). Bunları çıktıda istemediğimize göre yalnızca çıktısını alacağımız kısmı hazırlayalım:

Faremizle sol menüden [10] ile gösterilen "seç" seçeneğine bir kez tıkladıktan sonra çıktısını almak istediğiniz kısmı bir kare/dikdörtgen içine alın. Düzenle/kopyala'yı seçtikten sonra Dosya/yeni seçin. Size, biraz önceki tam ekran görüntüsünü kaydetmek isteyip istemediğinizi soracaktır, ekranın bu kısımlarına ihtiyacınız olmadığına göre "hayır" diyebilirsiniz.

Açılan yeni dosyada Düzenle/Yapıştır seçtiğinizde sadece istediğiniz kısım ekrana taşınmış oldu.

5.5 Şimdi gelelim o koyu renkleri bertaraf edip krokimizi, üzerinde çalışılabilir hale getirmeye: Üstteki menüden Resim/Renkleri Çevir seçeneğini seçtiğiniz anda bütün koyu kısımlar açık renk olacak ama krokimizin ana hatları da yerinde durduğundan çizim yapmaya çıktığımızda yolları, binaları referans alıp oryantiring haritamızı buna göre hazırlayabileceğiz.

Windows7'deki Paint'i kullanıyorsanız "Renkleri Çevir" seçeneğini biraz gizlemişler Görünüm'ün altında Seç'i tıklayıp remin tamamını veya çıktısını almak istediğiniz kısmını seçiniz. Sağ tıkladığınızda en alttaki seçenek "Renkleri Çevir"i göreceksiniz.

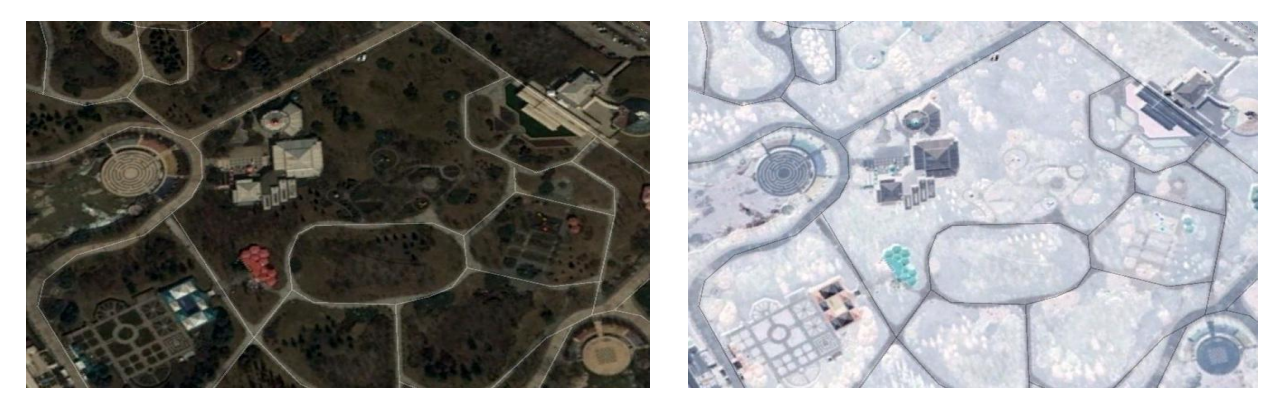

Artık dosyanızı kaydedebilir, çıktısını alıp işe koyulabilirsiniz. Boya kalemlerinizi unutmayın!

### **3. Sonuç**

Bu dersimizde Kentsel Oryantiringe özgü renkleri sembolleri (ISSOM standartlarını) gördük. Bunları özetleyecek olursak:

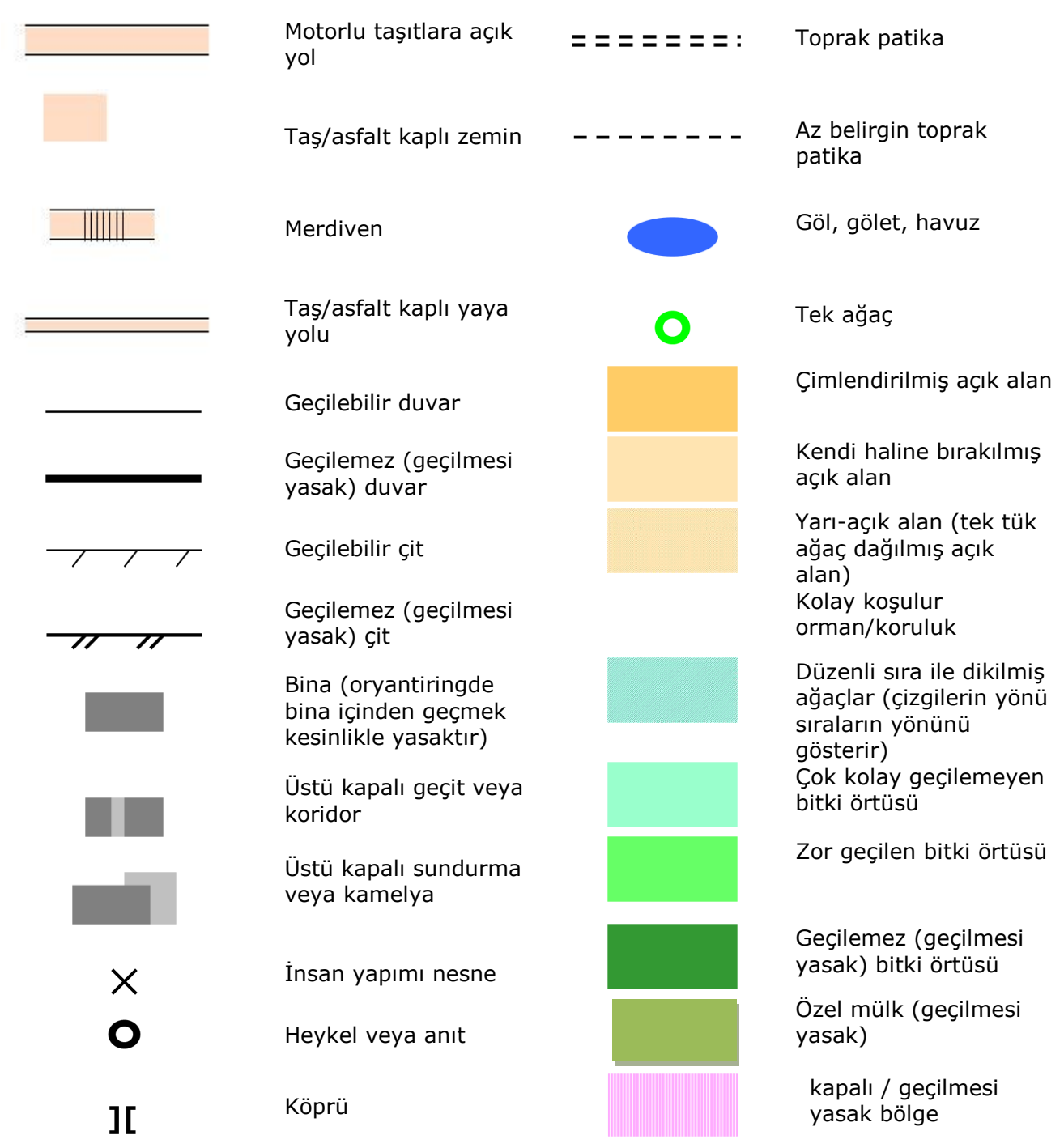